# DH-485 Driver

| 1 | System Configuration             | 3  |
|---|----------------------------------|----|
| 2 | Selection of External Device     | 5  |
| 3 | Example of Communication Setting | 6  |
| 4 | Setup Items                      | 26 |
| 5 | Cable Diagram                    | 31 |
| 6 | Supported Device                 | 34 |
| 7 | Device Code and Address Code     | 40 |
| 8 | Error Messages                   | 42 |

#### Introduction

This manual describes how to connect the Display and the External Device (target PLC).

In this manual, the connection procedure will be described by following the below sections:

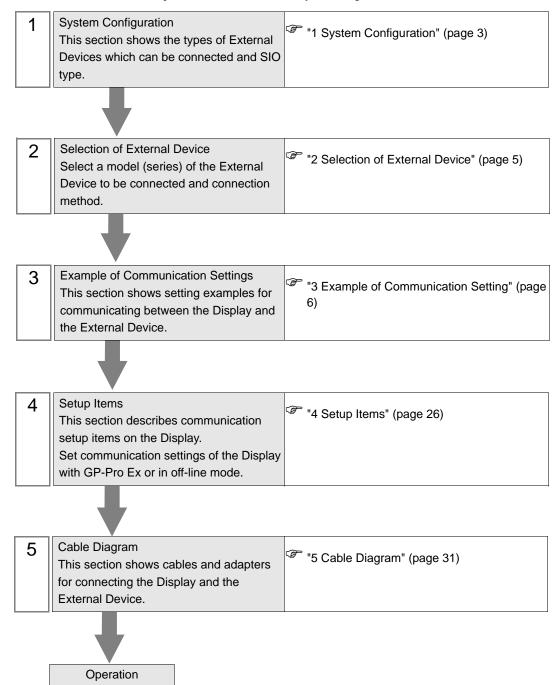

# 1 System Configuration

The system configuration in the case when the External Device of Rockwell Automation, Inc. and the Display are connected is shown.

| Series       | CPU                                                        | Link I/F      | SIO Type             | Setting Example                 | Cable Diagram             |
|--------------|------------------------------------------------------------|---------------|----------------------|---------------------------------|---------------------------|
|              | SLC 5/01<br>SLC 5/02                                       | - DH-485 port | RS232C               | Setting Example 1 (page 6)      | Cable Diagram 1 (page 31) |
|              |                                                            |               | RS422/485<br>(2wire) | Setting Example 3 (page 10)     | Cable Diagram 2 (page 32) |
| SLC500       | SLC 5/03<br>(Channel 1)                                    |               | RS232C               | Setting Example 2 (page 8)      | Cable Diagram 1 (page 31) |
| 320300       |                                                            |               | RS422/485<br>(2wire) | Setting Example 4 (page 12)     | Cable Diagram 2 (page 32) |
|              | SLC 5/03                                                   | Channel 0     | RS232C               | Setting Example 2 (page 8)      | Cable Diagram 1 (page 31) |
|              | SLC 5/04<br>SLC 5/05                                       |               | RS422/485<br>(2wire) | Setting Example 4 (page 12)     | Cable Diagram 2 (page 32) |
| ControlLogix | Logix5550                                                  | CPU Direct    | RS232C               | Setting Example 5 (page 14)     | Cable Diagram 1 (page 31) |
| ControlLogix |                                                            |               | RS422/485<br>(2wire) | Setting Example 6 (page 16)     | Cable Diagram 2 (page 32) |
|              | MicroLogix 1500<br>(1764-LRP) Channel 1                    | Channal 1     | RS232C               | Setting Example 8 (page 20)     | Cable Diagram 1 (page 31) |
|              |                                                            | Chamer 1      | RS422/485<br>(2wire) | Setting Example<br>10 (page 24) | Cable Diagram 2 (page 32) |
| MicroLogix   | MicroLogix 1000<br>(1764-LSP, 1764-LRP)                    | - Channel 0   | RS232C               | Setting Example 7 (page 18)     | Cable Diagram 1 (page 31) |
| WilcroLogix  |                                                            |               | RS422/485<br>(2wire) | Setting Example 9 (page 22)     | Cable Diagram 2 (page 32) |
|              | MicroLogix 1200<br>MicroLogix 1500<br>(1764-LSP, 1764-LRP) |               | RS232C               | Setting Example 8 (page 20)     | Cable Diagram 1 (page 31) |
|              |                                                            |               | RS422/485<br>(2wire) | Setting Example<br>10 (page 24) | Cable Diagram 2 (page 32) |

#### ■ Connection Configuration

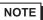

• When using more than one driver in a Display, you cannot use the SIMATIC S7 MPI Direct driver of Siemens AG and the MODBUS SLAVE driver of Schneider Electric Industries simultaneously. In addition, you cannot use the DH-485 driver in both COM1 and COM2.

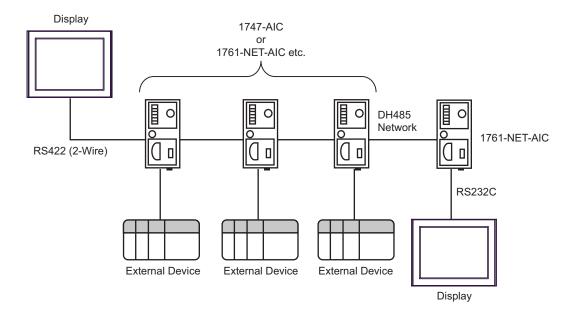

- The maximum length (distance from the first node to the last node) of the DH-485 network is 1219m (4000ft).
- You can connect total 32 units of the Display and the External Device in the DH-485 network at maximum.
- You can communicate from 1 unit of the Display to maximum 16 units of the External Device.

# 2 Selection of External Device

Select the External Device to be connected to the Display.

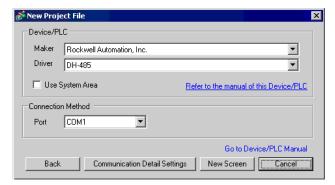

| Setup Items     | Setup Description                                                                                                    |
|-----------------|----------------------------------------------------------------------------------------------------|
| Maker           | Select the maker of the External Device to be connected. Select "Rockwell Automation, Inc.".                                                                                                    |
| Driver          | Select a model (series) of the External Device to be connected and connection method.  Select "DH-485".  Check the External Device which can be connected in "DH-485" in system configuration.  "1 System Configuration" (page 3)                                                                                                    |
| Use System Area | Check this option when you synchronize the system data area of the Display and the device (memory) of the External Device. When synchronized, you can use the ladder program of the External Device to switch the display or display the window on the Display.  Cf. GP-Pro EX Reference Manual "Appendix 1.4 LS Area (only for direct access method)"  This can be also set with GP-Pro EX or in off-line mode of the Display.  Cf. GP-Pro EX Reference Manual "System Area Setting, 5.14.6 Setting Guide of [System Setting Window]"  Cf. Maintenance/Troubleshooting "2.14.1 Settings common to all Display models ◆System Area Settings" |
| Port            | Select the Display port to be connected to the External Device.                                                                                                    |

# 3 Example of Communication Setting

Examples of communication settings of the Display and the External Device, recommended by Pro-face, are shown.

When you connect to the DH485 network, use GP-Pro EX and the ladder software to set as below.

#### 3.1 Setting Example 1

- Settings of GP-Pro EX
- ◆ Communication Settings

To display the setting screen, select [Device/PLC Settings] from [System setting window] in workspace.

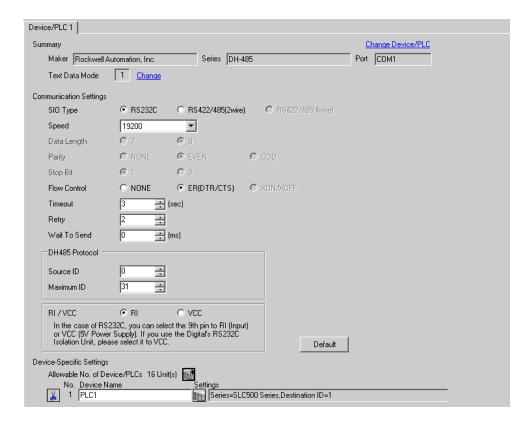

#### ◆ Device Setting

To display the setting screen, click [[Setting]] of External Device you want to set from [Device-Specific Settings] of [Device/PLC Settings].

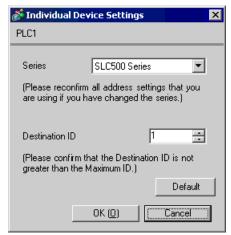

# ■ Setting of External Device

Open the DH485 configuration dialog box from the ladder software and set as below. Please refer to the manual of the External Device for more details.

| Setup Items  | Setup Description |
|--------------|-------------------|
| Baud         | 19200             |
| Node Address | 1                 |

#### 3.2 Setting Example 2

# ■ Settings of GP-Pro EX

#### ◆ Communication Settings

To display the setting screen, select [Device/PLC Settings] from [System setting window] in workspace.

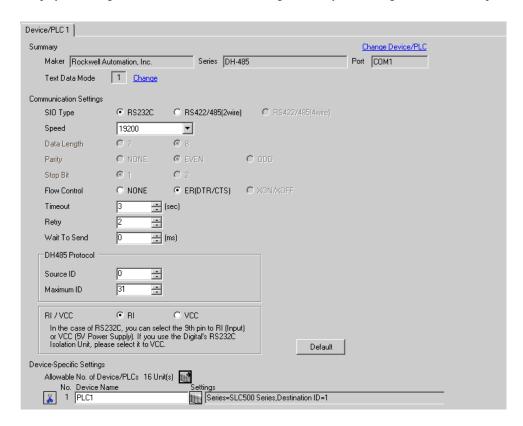

#### ◆ Device Setting

To display the setting screen, click [fig. ([Setting]) of External Device you want to set from [Device-Specific Settings] of [Device/PLC Settings].

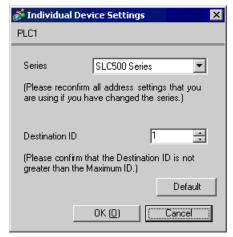

## ■ Setting of External Device

Open the DH485 configuration dialog box from the ladder software and set in the [Chan.1-System] tab as below. Please refer to the manual of the External Device for more details.

| Setup Items       | Setup Description |
|-------------------|-------------------|
| Driver            | DH485             |
| Baud              | 19200             |
| Max.Node Address  | 31                |
| Token Hold Factor | 1                 |
| Node Address      | 1                 |

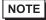

There are also such cases that above settings are performed in the [Chan.0-System] tab depending
on the connecting port.

#### 3.3 Setting Example 3

# ■ Settings of GP-Pro EX

#### ◆ Communication Settings

To display the setting screen, select [Device/PLC Settings] from [System setting window] in workspace.

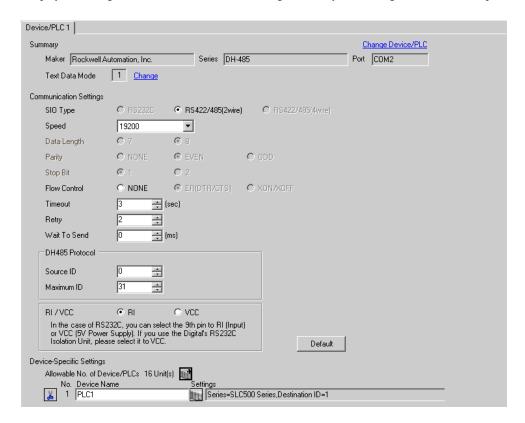

#### ◆ Device Setting

To display the setting screen, click [[Setting]] of External Device you want to set from [Device-Specific Settings] of [Device/PLC Settings].

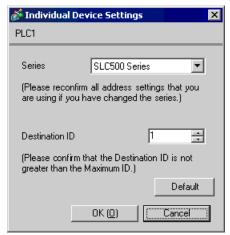

# ■ Setting of External Device

Open the DH485 Configuration dialog box from the ladder software and set as below. Please refer to the manual of the External Device for more details.

| Setup Items  | Setup Description |
|--------------|-------------------|
| Baud         | 19200             |
| Node Address | 1                 |

#### 3.4 Setting Example 4

## ■ Settings of GP-Pro EX

#### ◆ Communication Settings

To display the setting screen, select [Device/PLC Settings] from [System setting window] in workspace.

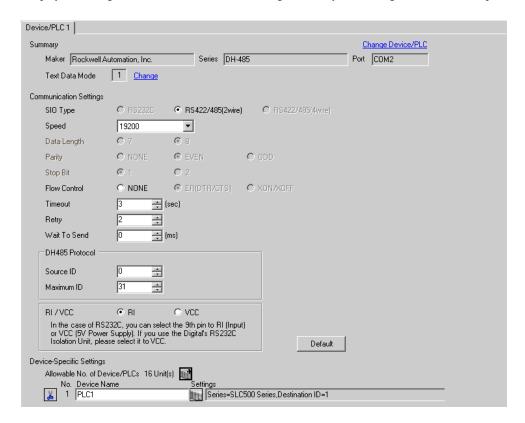

#### ◆ Device Setting

To display the setting screen, click [[Setting]] of External Device you want to set from [Device-Specific Settings] of [Device/PLC Settings].

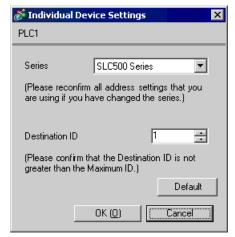

## ■ Setting of External Device

Open the DH485 configuration dialog box from the ladder software and set in the [Chan.1-System] tab as below. Please refer to the manual of the External Device for more details.

| Setup Items       | Setup Description |
|-------------------|-------------------|
| Driver            | DH485             |
| Baud              | 19200             |
| Max.Node Address  | 31                |
| Token Hold Factor | 1                 |
| Node Address      | 1                 |

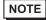

There are also such cases that above settings are performed in the [Chan.0-System] tab depending
on the connecting port.

#### 3.5 Setting Example 5

## ■ Settings of GP-Pro EX

#### ◆ Communication Settings

To display the setting screen, select [Device/PLC Settings] from [System setting window] in workspace.

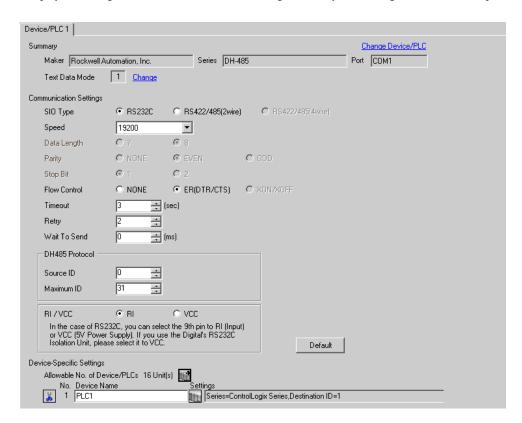

#### ◆ Device Setting

To display the setting screen, click [fig. ([Setting]) of External Device you want to set from [Device-Specific Settings] of [Device/PLC Settings].

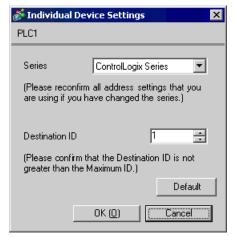

## ■ Setting of External Device

Open the controller properties dialog box from the ladder software and set in the [Serial Port] tab, then in the [System Protocol] tab as below. Please refer to the manual of the External Device for more details.

#### ◆ [Serial Port] tab

| Setup Items | Setup Description |
|-------------|-------------------|
| Mode        | System            |
| Control     | No Handshake      |
| Baud Rate   | 19200             |

#### ◆ [System Protocol] tab

| Setup Items         | Setup Description |
|---------------------|-------------------|
| Protocol            | DH485             |
| Max Station Address | 31                |
| Token Hold Factor   | 1                 |
| Station Address     | 1                 |

#### 3.6 Setting Example 6

## ■ Settings of GP-Pro EX

#### ◆ Communication Settings

To display the setting screen, select [Device/PLC Settings] from [System setting window] in workspace.

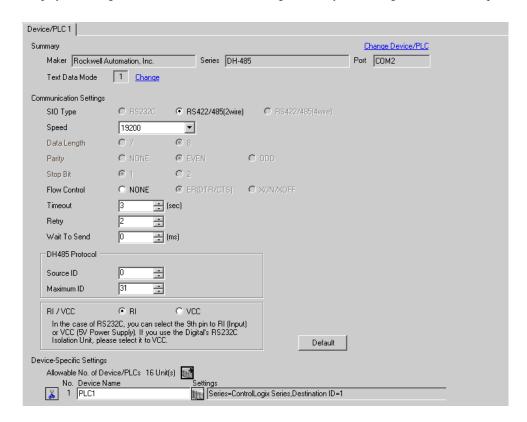

#### ◆ Device Setting

To display the setting screen, click [fig. ([Setting]) of External Device you want to set from [Device-Specific Settings] of [Device/PLC Settings].

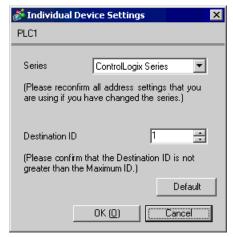

# ■ Setting of External Device

Open the Controller Properties dialog box from the ladder software and set in the [Serial Port] tab, then in the [System Protocol] tab as below. Please refer to the manual of the External Device for more details.

#### ◆ [Serial Port] tab

| Setup Items | Setup Description |
|-------------|-------------------|
| Mode        | System            |
| Control     | No Handshake      |
| Baud Rate   | 19200             |

#### ◆ [System Protocol] tab

| Setup Items         | Setup Description |
|---------------------|-------------------|
| Protocol            | DH485             |
| Max Station Address | 31                |
| Token Hold Factor   | 1                 |
| Station Address     | 1                 |

#### 3.7 Setting Example 7

# ■ Settings of GP-Pro EX

#### ◆ Communication Settings

To display the setting screen, select [Device/PLC Settings] from [System setting window] in workspace.

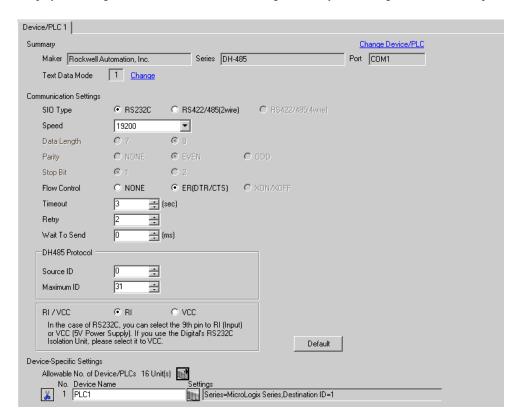

#### ◆ Device Setting

To display the setting screen, click [[Setting]] of External Device you want to set from [Device-Specific Settings] of [Device/PLC Settings].

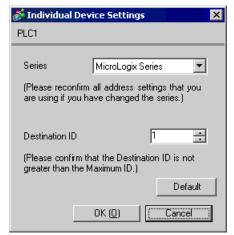

# ■ Setting of External Device

Open the DF1/485 configuration dialog box from the ladder software and set as below. Please refer to the manual of the External Device for more details.

| Setup Items      | Setup Description |
|------------------|-------------------|
| Primary Protocol | DH485             |
| Baud             | 19200             |
| Node Address     | 1                 |

#### 3.8 Setting Example 8

#### ■ Settings of GP-Pro EX

#### ◆ Communication Settings

To display the setting screen, select [Device/PLC Settings] from [System setting window] in workspace.

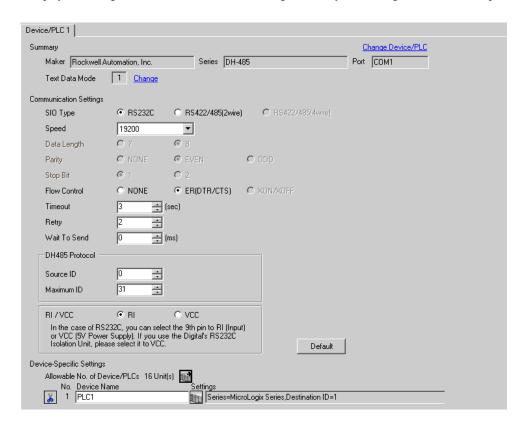

#### ◆ Device Setting

To display the setting screen, click [fig. ([Setting]) of External Device you want to set from [Device-Specific Settings] of [Device/PLC Settings].

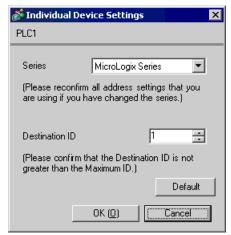

## ■ Setting of External Device

Open the channel configuration dialog box from the ladder software and set in the [Chan.0] tab as below. Please refer to the manual of the External Device for more details.

| Setup Items       | Setup Description |
|-------------------|-------------------|
| Driver            | DH485             |
| Baud              | 19200             |
| Max.Node Address  | 31                |
| Token Hold Factor | 1                 |
| Node Address      | 1                 |

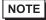

There are also such cases that above settings are performed in the [Chan.1] tab depending on the connecting port.

#### 3.9 Setting Example 9

## ■ Settings of GP-Pro EX

#### ◆ Communication Settings

To display the setting screen, select [Device/PLC Settings] from [System setting window] in workspace.

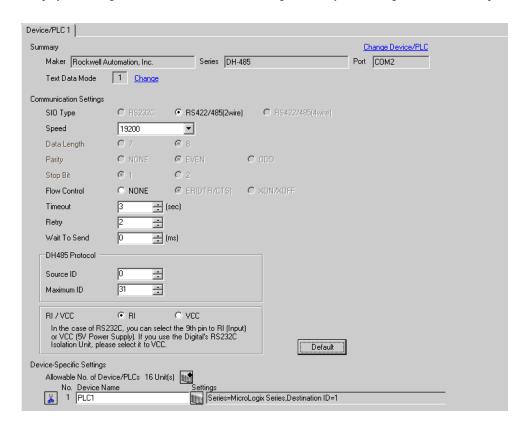

#### ◆ Device Setting

To display the setting screen, click [fig. ([Setting]) of External Device you want to set from [Device-Specific Settings] of [Device/PLC Settings].

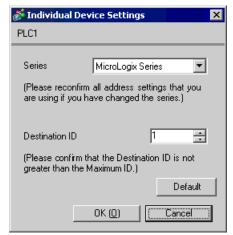

# ■ Setting of External Device

Open the DF1/485 configuration dialog box from the ladder software and set as below. Please refer to the manual of the External Device for more details.

| Setup Items      | Setup Description |  |
|------------------|-------------------|--|
| Primary Protocol | DH485             |  |
| Baud             | 19200             |  |
| Node Address     | 1                 |  |

# 3.10 Setting Example 10

#### ■ Settings of GP-Pro EX

#### ◆ Communication Settings

To display the setting screen, select [Device/PLC Settings] from [System setting window] in workspace.

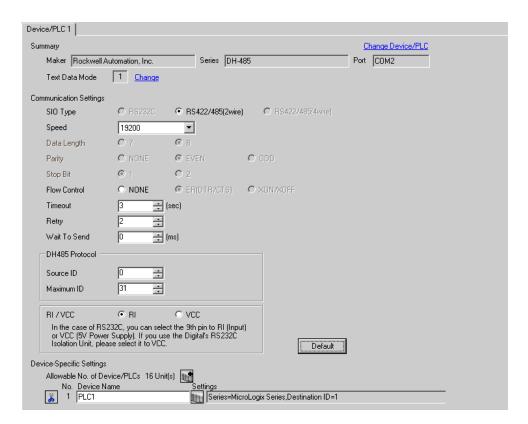

#### ◆ Device Setting

To display the setting screen, click [fig. ([Setting]) of External Device you want to set from [Device-Specific Settings] of [Device/PLC Settings].

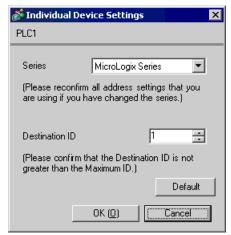

## ■ Setting of External Device

Open the channel configuration dialog box from the ladder software and set in the [Chan.0] tab as below. Please refer to the manual of the External Device for more details.

| Setup Items       | Setup Description |
|-------------------|-------------------|
| Driver            | DH485             |
| Baud              | 19200             |
| Max. Node Address | 31                |
| Token Hold Factor | 1                 |
| Node Address      | 1                 |

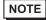

There are also such cases that above settings are performed in the [Chan.1] tab depending on the connecting port.

# 4 Setup Items

Set communication settings of the Display with GP-Pro EX or in off-line mode of the Display.

The setting of each parameter must be identical to that of External Device.

"3 Example of Communication Setting" (page 6)

# 4.1 Setup Items in GP-Pro EX

# ■ Communication Settings

To display the setting screen, select [Device/PLC Settings] from [System setting window] in workspace.

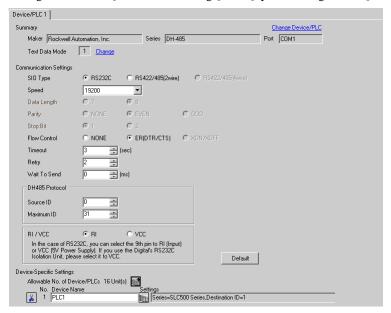

| Setup Items  | Setup Description                                                                                                    |  |
|--------------|----------------------------------------------------------------------------------------------------|--|
| SIO Type     | Select the SIO type to communicate with the External Device.                                                                               |  |
| Speed        | Select speed between the External Device and the Display.                                                                                  |  |
| Data Length  | Select data length.                                                                                                    |  |
| Parity       | Select how to check parity.                                                                                                    |  |
| Stop Bit     | Select stop bit length.                                                                                                    |  |
| Flow Control | Select the communication control method to prevent overflow of transmission and reception data.                                            |  |
| Timeout      | Use an integer from 1 to 127 to enter the time (s) for which the Display waits for the response from the External Device.                  |  |
| Retry        | In case of no response from the External Device, use an integer from 0 to 255 to enter how many times the Display retransmits the command. |  |
| Wait To Send | Use an integer from 0 to 255 to enter standby time (ms) for the Display from receiving packets to transmitting next commands.              |  |
| Source ID    | Use an integer from 0 to 31 to enter the unit ID of the Display.                                                                           |  |
| Maximum ID   | Use an integer from 0 to 31 to enter the maximum number of unit ID of the Display.                                                         |  |
| RI/VCC       | Switches RI/VCC of the 9th pin when you select RS232C for SIO type.                                                                        |  |

#### ■ Device Setting

To display the setting screen, click [[[Setting]]] of the External Device you want to set from [Device-Specific Settings] of [Device/PLC Settings].

When [Allowable No. of Device/PLCs] is multiple, you can click if from [Device-Specific Settings] of [Device/PLC Settings] to add the External Device which is available to set.

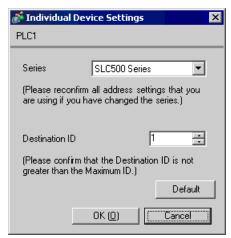

| Setup Items    | Setup Description                                                                                        |  |
|----------------|----------------------------------------------------------------------------------------------------|--|
| Series         | Select any of "SLC500 Series", "ControlLogix Series" and "MicroLogix Series" for the driver series name. |  |
| Destination ID | Use an integer from 0 to 31 to enter the unit ID of the External Device.                                 |  |

# 4.2 Setup Items in Off-Line Mode

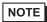

- Please refer to Maintenance/Troubleshooting for more information on how to enter off-line mode or about operation.
- Cf. Maintenance/Troubleshooting "2.2 Offline Mode"

## ■ Communication Settings

To display the setting screen, touch [Device/PLC Settings] from [Peripheral Settings] in the off-line mode. Touch the External Device you want to set from the displayed list. (Page 1/2)

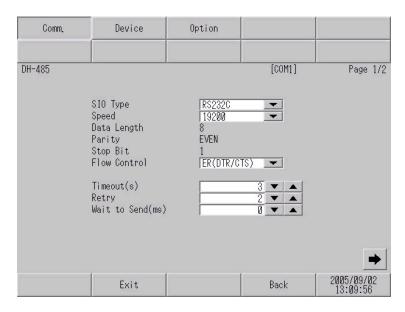

| Setup Items       | Setup Description                                                                                                    |  |
|-------------------|----------------------------------------------------------------------------------------------------|--|
| SIO Type          | Select the SIO type to communicate with the External Device.                                                                               |  |
| Speed             | Select speed between the External Device and the Display.                                                                                  |  |
| Data Length       | Select data length.                                                                                                    |  |
| Parity            | Select how to check parity.                                                                                                    |  |
| Stop Bit          | Select stop bit length.                                                                                                    |  |
| Flow Control      | Select the communication control method to prevent overflow of transmission and reception data.                                            |  |
| Timeout (s)       | Use an integer from 1 to 127 to enter the time (s) for which the Display waits for the response from the External Device.                  |  |
| Retry             | In case of no response from the External Device, use an integer from 0 to 255 to enter how many times the Display retransmits the command. |  |
| Wait To Send (ms) | Use an integer from 0 to 255 to enter standby time (ms) for the Display from receiving packets to transmitting next commands.              |  |

(Page 2/2)

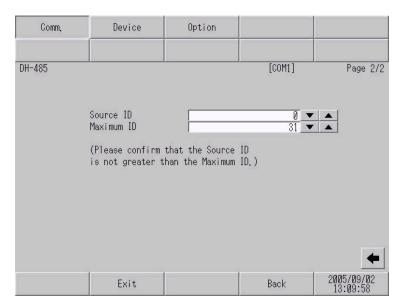

| Setup Items | Setup Description                                                                  |  |
|-------------|------------------------------------------------------------------------------------|--|
| Source ID   | Use an integer from 0 to 31 to enter the unit ID of the Display.                   |  |
| Maximum ID  | Use an integer from 0 to 31 to enter the maximum number of unit ID of the Display. |  |

#### Device Setting

To display the setting screen, touch [Device/PLC Settings] from [Peripheral Settings] in the off-line mode. Touch the External Device you want to set from the displayed list, and touch [Device Settings].

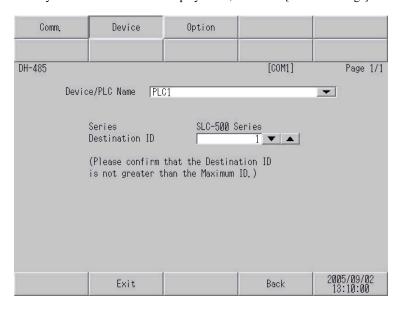

| Setup Items     | Setup Description                                                                                                    |  |
|-----------------|----------------------------------------------------------------------------------------------------|--|
| Device/PLC Name | Select the External Device for device setting. Device name is a title of External Device set with GP-Pro EX.(Initial value [PLC1]) |  |
| Series          | Displays the selected series name.                                                                                                 |  |

| Setup Items    | Setup Description                                                        |
|----------------|--------------------------------------------------------------------------|
| Destination ID | Use an integer from 0 to 31 to enter the unit ID of the External Device. |

# ■ Option

To display the setting screen, touch [Device/PLC Settings] from [Peripheral Settings]. Touch the External Device you want to set from the displayed list, and touch [Option].

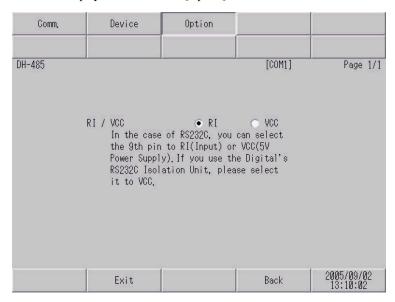

| Setup Items | Setup Description                                                   |  |
|-------------|---------------------------------------------------------------------|--|
| RI/VCC      | Switches RI/VCC of the 9th pin when you select RS232C for SIO type. |  |

# 5 Cable Diagram

The cable diagram shown below may be different from the cable diagram recommended by Rockwell Automation, Inc. Please be assured there is no operational problem in applying the cable diagram shown in this manual.

- The FG pin of the External Device body must be D-class grounded. Please refer to the manual of the External Device for more details.
- SG and FG are connected inside the Display. When connecting SG to the External Device, design the system
  not to form short-circuit loop.
- · Connect the isolation unit, when communication is not stabilized under the influence of a noise etc.

#### Cable Diagram 1

| Display<br>(Connection Port) | Cable          | Remarks                               |
|------------------------------|----------------|---------------------------------------|
| GP (COM1)<br>PC/AT           | Your own cable | The cable length must be 15m or less. |

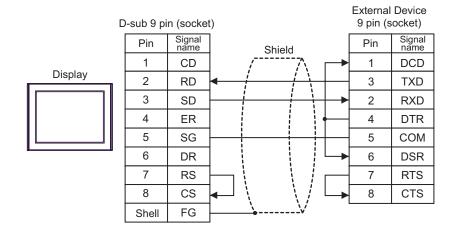

## Cable Diagram 2

| Display<br>(Connection Port)    | Cable                                                                                                    | Remarks                               |
|---------------------------------|----------------------------------------------------------------------------------------------------|---------------------------------------|
| GP*1 (COM1)<br>AGP-3302B (COM2) | COM port conversion adapter by Pro-face CA3-ADPCOM-01  +  Connector terminal block conversion adapter by Pro-face CA3-ADPTRM-01  +  Your own cable | The cable length must be 15m or less. |
|                                 | B Your own cable                                                                                                    |                                       |
| GP*2 (COM2)                     | Online adapter by Pro-face CA4-ADPONL-01  + C Connector terminal block conversion adapter by Pro-face CA3-ADPTRM-01  + Your own cable              | The cable length must be 15m or less. |
|                                 | Online adapter by Pro-face CA4-ADPONL-01  + Your own cable                                                                                         |                                       |

<sup>\*1</sup> All GP models except AGP-3302B

A) When using the COM port conversion adapter (CA3-ADPCOM-01), the connector terminal block conversion adapter (CA3-ADPTRM-01) by Pro-face, and your own cable

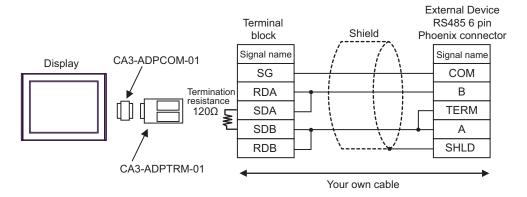

<sup>\*2</sup> All GP models except GP-3200 series and AGP-3302B

B) When using your own cable

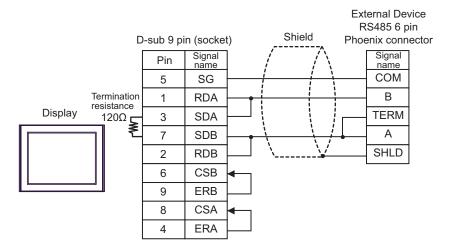

C) When using the online adapter (CA4-ADPONL-01), the connector terminal block conversion adapter (CA3-ADPTRM-01) by Pro-face, and your own cable

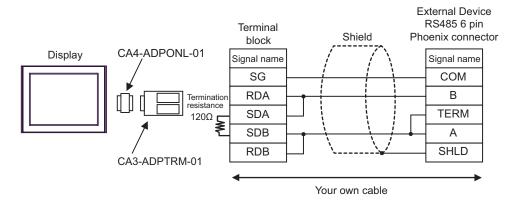

D) When using the online adapter (CA4-ADPONL-01) by Pro-face and your own cable

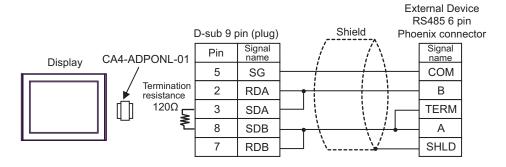

# 6 Supported Device

Range of supported device address is shown in the table below. Please note that the actually supported range of the devices varies depending on the External Device to be used. Please check the actual range in the manual of your External Device.

## 6.1 SLC500 Series

This address can be specified as system data area.

| Device      |              | Bit Address*                         | 1      | Word Address                    |      | 32<br>bits | Remarks |
|-------------|--------------|--------------------------------------|--------|---------------------------------|------|------------|---------|
| Input File  |              | I:00.000/00 - I:63.2                 | 255/15 | I:00.000 - I:63.2               | 255  |            |         |
| Output File |              | O:00.000/00 - O:63.                  | 255/15 | O:00.000 - O:63.                | .255 |            |         |
| Status File |              | S:0/0 - S:163/1                      | 15     | S:0 - S:163                     |      |            |         |
| Bit File    |              | B3:0/0 - B3:255<br>B9:0/0 - B255:25  |        | B3:0 - B3:255<br>B9:0 - B255:25 |      |            |         |
|             | Enable       |                                      | EN     |                                 |      |            |         |
|             | Timing       | T4:0/ - T4:255/<br>T9:0/ - T255:255/ | TT     | T4:0 T4:255.<br>T9:0 T255:255.  |      | _ [L/H]    |         |
| Timer File  | Done         |                                      | DN     |                                 |      |            |         |
|             | Preset       |                                      |        |                                 | PRE  |            |         |
|             | Accumulated  |                                      |        |                                 | ACC  |            |         |
|             | Up Enable    |                                      | CU     | C5:0 C5:255.<br>C9:0 C255:255.  |      |            |         |
|             | Down Enable  |                                      | CD     |                                 |      |            |         |
|             | Done         |                                      | DN     |                                 |      |            |         |
| Counter     | Overflow     | C5:0/ - C5:255/                      | OV     |                                 |      |            |         |
| File        | Underflow    | C9:0/ - C255:255/                    | UN     |                                 |      |            |         |
|             | Updated Acc. |                                      | UA     |                                 |      |            |         |
|             | Preset       |                                      |        |                                 | PRE  |            |         |
|             | Accumulated  |                                      |        |                                 | ACC  |            |         |

continued to next page

| Device              |                  | Bit Address*                               | 1     | Word Address                     |     | 32<br>bits | Remarks |
|---------------------|------------------|--------------------------------------------|-------|----------------------------------|-----|------------|---------|
|                     | Enable           | R6:0/ - R6:255/<br>R9:0/ - R255:255/       | EN    | R6:0 R6:255.<br>- R9:0 R255:255. |     | [L/H]      |         |
|                     | Enable<br>Unload |                                            | EU    |                                  |     |            |         |
|                     | Done             |                                            | DN    |                                  |     |            |         |
|                     | Empty            |                                            | EM    |                                  |     |            |         |
| Control<br>File     | Error            |                                            | ER    |                                  |     |            |         |
|                     | Unload           |                                            | UL    |                                  |     |            |         |
|                     | Inhibit Comp.    |                                            | IN    |                                  |     |            |         |
|                     | Found            |                                            | FD    |                                  |     |            |         |
|                     | Length           |                                            |       |                                  | LEN |            |         |
|                     | Position         |                                            |       |                                  | POS |            |         |
| Integer File        |                  | N7:0/0 - N7:255/15<br>N9:0/0 - N255:255/15 |       | N7:0 - N7:25:<br>N9:0 - N255:2:  |     |            |         |
| Floating Point File |                  |                                            |       | F8:0 - F8:255<br>F9:0 - F255:255 |     |            | *2      |
| String File         |                  |                                            |       | ST9:0 - ST255:255                |     |            |         |
| ASCII File          | _                | A9:0/0 - A255:25                           | 55/15 | A9:0 - A255:2                    | 55  |            |         |

<sup>\*1</sup> When you write the bit address, the Display reads the word address corresponding to that of the External Device first. Change only the target bit address among the word data once read, and write the word data to the External Device.

Note that the correct data may not be written if you change the word address value in the ladder program while the Display reads the data of the External Device and writes it to the External Device.

\*2 32-bit access only

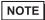

- Please refer to the GP-Pro EX Reference Manual for system data area.
  - Cf. GP-Pro EX Reference Manual "Appendix 1.4 LS Area (only for direct access method)" (page 8)
- Please refer to the precautions on manual notation for icons in the table.
  - "Manual Symbols and Terminology"

# 6.2 MicroLogix Series

This address can be specified as system data area.

| Device      |                  | Bit Address*                         | 1      | Word Addres                    | SS  | 32<br>bits | Remarks |
|-------------|------------------|--------------------------------------|--------|--------------------------------|-----|------------|---------|
| Input File  |                  | I:00.000/00 - I:08.2                 | 255/15 | 5/15 I:00.000 - I:08.2         |     |            |         |
| Output File |                  | O:00.000/00 - O:08.                  | 255/15 | O:00.000 - O:08.255            |     |            |         |
| Status File |                  | S:0/0 - S:163/1                      | 15     | S:0 - S:163                    |     |            |         |
| Bit File    |                  | B3:0/0 - B3:255<br>B9:0/0 - B255:25  |        | B3:0 - B3:25:<br>B9:0 - B255:2 |     |            |         |
|             | Enable           |                                      | EN     |                                |     |            |         |
|             | Timing           |                                      | TT     |                                |     |            |         |
| Timer File  | Done             | T4:0/ - T4:255/<br>T9:0/ - T255:255/ | DN     | T4:0 T4:255.<br>T9:0 T255:255. |     |            |         |
|             | Preset           |                                      |        |                                | PRE |            |         |
|             | Accumulated      |                                      |        |                                | ACC |            |         |
|             | Up Enable        |                                      | CU     | C5:0 C5:255.<br>C9:0 C255:255. |     |            |         |
|             | Down Enable      | C5:0/ - C5:255/<br>C9:0/ - C255:255/ | CD     |                                |     | L/H        |         |
|             | Done             |                                      | DN     |                                |     |            |         |
| Counter     | Overflow         |                                      | OV     |                                |     |            |         |
| File        | Underflow        |                                      | UN     |                                |     |            |         |
|             | Updated Acc.     |                                      | UA     |                                |     |            |         |
|             | Preset           |                                      |        |                                | PRE |            |         |
|             | Accumulated      |                                      |        |                                | ACC |            |         |
|             | Enable           |                                      | EN     |                                |     |            |         |
|             | Enable<br>Unload |                                      | EU     |                                |     |            |         |
|             | Done             |                                      | DN     |                                |     |            |         |
|             | Empty            |                                      | EM     |                                |     |            |         |
| Control     | Error            | R6:0/ - R6:255/                      | ER     | R6:0 R6:255.<br>R9:0 R255:255. |     |            |         |
| File        | Unload           | R9:0 R255:255/                       | UL     |                                |     |            |         |
|             | Inhibit Comp.    |                                      | IN     |                                |     |            |         |
|             | Found            |                                      | FD     |                                |     |            |         |
|             | Length           |                                      |        |                                | LEN |            |         |
|             | Position         |                                      |        |                                | POS |            |         |

continued to next page

| Device              | Bit Address*1                              | Word Address                     | 32<br>bits | Remarks |
|---------------------|--------------------------------------------|----------------------------------|------------|---------|
| Integer File        | N7:0/0 - N7:255/15<br>N9:0/0 - N255:255/15 | N7:0 - N7:255<br>N9:0 - N255:255 |            |         |
| Floating Point File | F8:0 - F8:255<br>F9:0 - F255:255           |                                  | [L/H]      | *2      |
| String File         |                                            | ST9:0 - ST255:255                |            |         |
| Long Word File      | L9:0/0 - A255:255/31                       | L9:0 - L255:255                  |            |         |

<sup>\*1</sup> When you write the bit address, the Display reads the word address corresponding to that of the External Device first. Change only the target bit address among the word data once read, and write the word data to the External Device.

Note that the correct data may not be written if you change the word address value in the ladder program while the Display reads the data of the External Device and writes it to the External Device.

\*2 32-bit access only

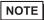

- Please refer to the GP-Pro EX Reference Manual for system data area.
  - Cf. GP-Pro EX Reference Manual "Appendix 1.4 LS Area (only for direct access method)" (page 8)
- Please refer to the precautions on manual notation for icons in the table.
  - "Manual Symbols and Terminology"

#### 6.3 ContorlLogix Series

This address can be specified as system data area.

| Device | Bit Address*1              | Word Address            | 32<br>bits | Remarks                |
|--------|----------------------------|-------------------------|------------|------------------------|
| BOOL   | BOOL0:0/0 - BOOL999:999/31 | BOOL0:000 - BOOL999:999 |            | *2                     |
| INT    | INT0:0/0 - INT999:999/15   | INT0:000 - INT999:999   |            | *2                     |
| REAL   |                            | REAL0:000 - REAL999:999 | [L/H]      | *2                     |
| DINT   | DINT0:0/0 - DINT999:999/31 | DINT0:000 - DINT999:999 |            | *2                     |
| SINT   | SINT0:0/0 - SINT999:999/7  | SINT0:000 - SINT999:998 |            | Bit 7] <b>÷ 2</b> ] *2 |

<sup>\*1</sup> When you write the bit address, the Display reads the word address corresponding to that of the External Device first. Change only the target bit address among the word data once read, and write the word data to the External Device.

\*2 To access those addresses and use them in the program of the External Device, you need to set the External Device first.

NOTE

- Please refer to the GP-Pro EX Reference Manual for system data area.
  - Cf. GP-Pro EX Reference Manual "Appendix 1.4 LS Area (only for direct access method)" (page 8)
- Please refer to the precautions on manual notation for icons in the table.
  - "Manual Symbols and Terminology"

# 6.4 Setting Procedure of External Device

The following procedure shows how to assign the device in the RSLogix5000 software and specify the address in GP-Pro EX.

1) Tag setting of External Device

Create the Tag Name in the RSLogix5000 software, and set the Type. Map the created Tag Name to a File Number.

• Tag Name: Set optionally.

• Type : Select the data type among below to set the Element.

Match the device name of GP-Pro EX

BOOT(32bit data type)
INT(word data type)
DINT(dword data type)
SINT(byte data type)
REAL(float data type)

Note that the correct data may not be written if you change the word address value in the ladder program while the Display reads the data of the External Device and writes it to the External Device.

Set the range used in GP-Pro EX for the Element. Maximum Element GP-Pro EX can access is 999.

When you do not define the Element, only one item is available to use.

(Example) Tag Name: N8, Type: When INT is set, only one word of N8 can be used.

<Example 1>

| Tag Name | Type      |
|----------|-----------|
| N7       | INT[200]  |
| DINT1    | DINT[100] |
| DATA2    | SINT[50]  |

1st line: Tag Name "N7" is INT data type with Element 200

2nd line: Tag Name "DINT1" is DINT data type with Element 100 3rd line: Tag Name "DATA2" is SINT data type with Element 50

• File Number: Assign the Tag Name created by RSLogix5000 to the optional File Number. You can not assign different Tag Names to the same File Number.

<Example2>

| File Number | Tag Name |
|-------------|----------|
| 2           | DATA2    |
| 1           | DINT1    |
| 7           | N7       |

#### 2) Address Specification in GP-Pro EX

When you access the External Device from GP-Pro EX, specify Type, File Number and Element.

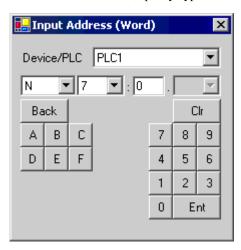

< Example of address mapping of GP-Pro EX and External Device>

GP-Pro EX Address

DINT1:0

DINT1:1

DNT1:2

 $\longleftrightarrow \longleftrightarrow$ 

External Device File No.1 memory

DINT 1[0]

DINT 1[1]

DINT 1[2]

# 7 Device Code and Address Code

Use device code and address code when you select "Device Type & Address" for the address type in data displays.

| Device              | Device Name | Device Code<br>(HEX) | Address Code                                      |
|---------------------|-------------|----------------------|---------------------------------------------------|
| Integer File        | N           | 0000                 | (FileNumber x 0x10000) + Word Address             |
| Floating Point File | F           | 0001                 | (FileNumber x 0x10000) + Word Address             |
| String File         | ST          | 0002                 | (FileNumber x 0x10000) + (Word Address x 0x10)    |
| ASCII File          | A           | 0003                 | (FileNumber x 0x10000) + Word Address             |
| Long Word File      | L           | 0005                 | (FileNumber x 0x10000) + Word Address             |
| INT                 | INT         | 0010                 | (FileNumber x 0x10000) + Word Address             |
| REAL                | REAL        | 0011                 | (FileNumber x 0x10000) + Word Address             |
| DINT                | DINT        | 0012                 | (FileNumber x 0x10000) + Word Address             |
| SINT                | SINT        | 0013                 | (FileNumber x 0x10000) + (Address divided by 2)   |
| Input File          | I           | 0080                 | 0x10000 + (Slot Number x 0x100) + Word<br>Address |
| Output File         | О           | 0081                 | (SlotNumber x 0x100) + Word Address               |
| Bit File            | В           | 0082                 | (FileNumber x 0x10000) + Word Address             |
| Status File         | S           | 0083                 | 0x20000 + Word Address                            |
| BOOL                | BOOL        | 0090                 | (FileNumber x 0x10000) + Word Address             |
|                     | EN          | 00E0                 | (FileNumber x 0x10000) + Word Address             |
|                     | TT          | 00E1                 | (FileNumber x 0x10000) + Word Address             |
| Timer File          | DN          | 00E2                 | (FileNumber x 0x10000) + Word Address             |
|                     | PRE         | 0060                 | (FileNumber x 0x10000) + Word Address             |
|                     | ACC         | 0061                 | (FileNumber x 0x10000) + Word Address             |

continued to next page

| Device       | Device Name | Device Code<br>(HEX) | Address Code                          |
|--------------|-------------|----------------------|---------------------------------------|
|              | CU          | 00E3                 | (FileNumber x 0x10000) + Word Address |
|              | CD          | 00E4                 | (FileNumber x 0x10000) + Word Address |
|              | DN          | 00E5                 | (FileNumber x 0x10000) + Word Address |
| Counter File | ov          | 00E6                 | (FileNumber x 0x10000) + Word Address |
| Counter File | UN          | 00E7                 | (FileNumber x 0x10000) + Word Address |
|              | UA          | 00E8                 | (FileNumber x 0x10000) + Word Address |
|              | PRE         | 0062                 | (FileNumber x 0x10000) + Word Address |
|              | ACC         | 0063                 | (FileNumber x 0x10000) + Word Address |
|              | EN          | 00F0                 | (FileNumber x 0x10000) + Word Address |
|              | EU          | 00F1                 | (FileNumber x 0x10000) + Word Address |
|              | DN          | 00F2                 | (FileNumber x 0x10000) + Word Address |
|              | EM          | 00F3                 | (FileNumber x 0x10000) + Word Address |
| Control File | ER          | 00F4                 | (FileNumber x 0x10000) + Word Address |
| Control File | UL          | 00F5                 | (FileNumber x 0x10000) + Word Address |
|              | IN          | 00F6                 | (FileNumber x 0x10000) + Word Address |
|              | FD          | 00F7                 | (FileNumber x 0x10000) + Word Address |
|              | LEN         | 0064                 | (FileNumber x 0x10000) + Word Address |
|              | POS         | 0065                 | (FileNumber x 0x10000) + Word Address |

# 8 Error Messages

Error messages are displayed on the Display screen as follows: "No.: Device Name: Error Message (Error Occurrence Area)". Each description is shown below.

| Item                  | Description                                                                                                    |  |  |  |  |
|-----------------------|----------------------------------------------------------------------------------------------------|--|--|--|--|
| No.                   | Error No.                                                                                                    |  |  |  |  |
| Device Name           | Name of the External Device where error occurs. Device name is a title of the External Device set with GP-Pro EX. (Initial value [PLC1])                                                                                                    |  |  |  |  |
| Error Message         | Displays messages related to the error which occurs.                                                                                                    |  |  |  |  |
|                       | Displays IP address or device address of the External Device where error occurs, or error codes received from the External Device.                                                                                                    |  |  |  |  |
| Error Occurrence Area | <ul> <li>NOTE</li> <li>IP address is displayed such as "IP address(Decimal): MAC address(Hex)".</li> <li>Device address is diplayed such as "Address: Device address".</li> <li>Received error codes are displayed such as "Decimal[Hex]".</li> </ul> |  |  |  |  |

Display Examples of Error Messages

"RHAA035: PLC1: Error has been responded for device write command (Error Code: 2 [02])"

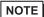

- Please refer to the manual of the External Device for more detail of received error codes.
- Please refer to "When an error message is displayed (Error code list)" of "Maintenance/ Troubleshooting" for a common error message to the driver.